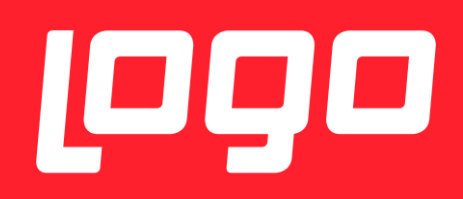

# E-REÇETE KULLANICI DÖKÜMANI

# <sup>1999</sup>NETSİS HR

**LOGO YAZILIM**

04/01/2017

# İÇİNDEKİLER

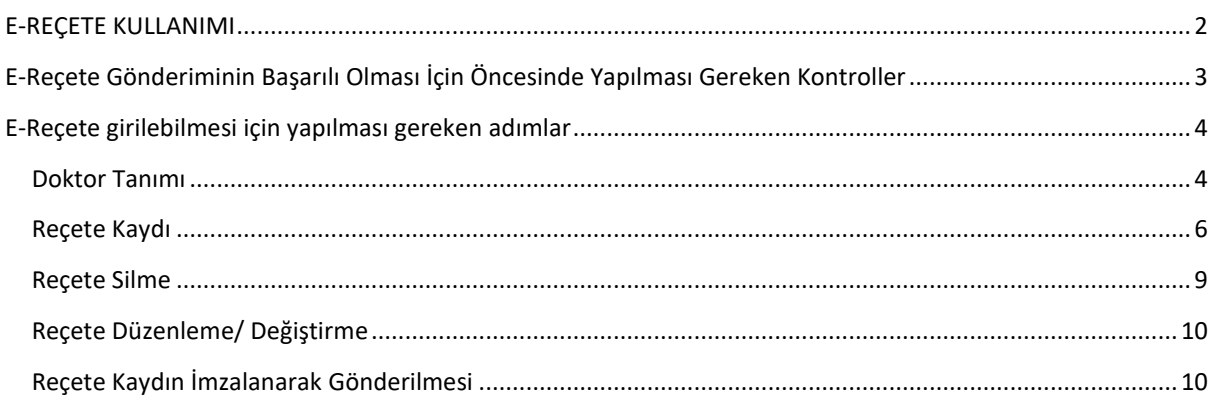

## <span id="page-1-0"></span>E-REÇETE KULLANIMI

T.C. Çalışma ve Sosyal Güvenlik Bakanlığı tarafından 2 Ekim 2017 tarihinde yapılan duyuru kapsamında, işyeri hekimlerine 1 Ocak 2018 itibarıyla ıslak imzalı kağıt reçeteden e-reçeteye geçme zorunluluğu getirilmiştir. [https://isgkatip.csgb.gov.tr](https://isgkatip.csgb.gov.tr/)

Buna istinaden, işyeri hekimlerinin e-Reçete hazırlayabilmesi için;

- İşyeri hekiminin Sağlık Bakanlığı Doktor Bilgi Bankasına kayıtlı olması gerekmektedir. Kayıt kontrolü için [tıklayınız!](http://sbu2.saglik.gov.tr/drbilgi/)
- e-Reçete işlemlerinde kullanılan SGK Kurumsal Hekim parolasının alınmış olması gerekmektedir. İşyeri hekimliği dışında görev yapıp daha önce parola temin etmiş olan hekimler aynı parola ile işlem gerçekleştireceklerdir. SGK Kurumsal Hekim Şifresi almak için <https://medeczane.sgk.gov.tr/doktor/KullaniciIslem.faces>
- İşyeri hekimliği sertifikasının vize süresinin dolması nedeniyle İSG-KATİP'te geçersiz duruma düşmemiş olması gerekmektedir.
- İşyeri hekiminin reçete düzenlediği kişinin çalıştığı işyeri ile İSG-KATİP üzerinden sözleşmesinin bulunması gerekmektedir. Sözleşme durumu İSG-KATİP'e e-devlet şifresi ile giriş yapılarak ilgili hekimin "Sözleşmeler" sayfasından kontrol edilebilmektedir.
- Birden çok işletmeye hizmet veren işyeri hekiminin ilgili işyerine atamasının bulunması gerekmektedir.
- Işyeri hekimlerinin elektronik imzaya sahip olmaları gerekmektedir.

Logo Yazılım olarak, özlük yönetimi, izin takibi, organizasyon yönetimi, performans yönetimi gibi insan kaynakları süreçlerini içeren Netsis HR insan kaynakları çözümümüzün İşçi Sağlığı modülü ile e-Reçete düzenlenebilmesi sağlanmıştır. Ayrıca insan kaynakları satın almak istemeyen kullanıcılarımız için de İşçi Sağlığı (Özlük Kayıtlı) paketi geliştirilmiştir.

Netsis HR ve İşçi Sağlığı (Özlük Kayıtlı) çözümlerimizde bulunan İşçi sağlığı ile;

- Çalışanlarınızın muayene kayıtlarıyla ilişkili e-reçeteleri oluşturarak Medula sistemine gönderebilir,
- Çalışanlarınıza ilişkin her türlü tanı, tedavi, tetkik ve sevk detaylarını özlük kartları üzerinden takip edebilir,
- Periyodik tetkik ve muayeneleri sistemde tanımlayabilir ve kolayca takip edebilir,
- İşe giriş muayenesini detaylı olarak sisteme girebilir,
- İş kazaları için hızlı form hazırlayabilir, engellilerin ve geçici engellilerin durumunu izleyebilirsiniz.

İşçi Sağlığı modülünde kullanılan tanımlamalar (Tetkik tipi, İş kazası Tipi, Kısıt, Tanı, Sevk, Kök Neden, Kaza Derecesi, Yaralanma Şekli, Organ/Uzuv, Doktor) Tanımlamalar/ İşçi Sağlığı ekranları üzerinden girilebilmektedir.

### <span id="page-2-0"></span>E-REÇETE GÖNDERIMININ BAŞARILI OLMASI İÇIN ÖNCESINDE YAPILMASI GEREKEN KONTROLLER

- İşyeri hekimleri <https://medeczane.sgk.gov.tr/eczane/login.jsp> adresinden Medula'da kullanıcı açarken, güvenlik sorusu ve cevabı girmeleri gerekiyor. Boş geçerek kullanıcı oluşturmaları halinde yine aynı adreste login olduktan sonra kullanıcı bilgileri güncelleme bölümünden bu bilgileri doldurabilirler.
- Reçete gönderilecek bilgisayara E-imza kurulum işlemlerini tamamlanmış olması gerekiyor.
- İmza sağlayıcıların internet sitelerinde kurulum dosyaları var.
- Java yüklenmiş olması gerekiyor. Gerekli dosyalara <https://www.java.com/tr/download/manual.jsp> adresinden ulaşabilirler.
- Sertifika hatası alınıyorsa imzager kurulmalı, müşteride varsa kaldırılıp tekrar kurulmalıdır. Imzager uygulamasından herhangi bişey imzalanıp, yeni sertifika oluşturulmalıdır.
- Sağlik Bakanliği Doktor Bilgi Bankasi:<http://sbu2.saglik.gov.tr/drBilgi/>adresinden, bilgiler kontrol edilmelidir. Sağlık Bakanlığı Doktor Bilgi Bankasında Kayıtlı Hekim Olunması gerekmektedir.
- İsg-Katip İşyeri Hekimliği Sertifikasi: İşyeri hekiminin geçerli bir işyeri hekimliği sertifikasına sahip olup olmadığı; ÇSGB bünyesinde bulunan İSG-KATİP [https://isgkatip.csgb.gov.tr](https://isgkatip.csgb.gov.tr/) adresinden veya "e-Devlet Kapısı" adresinden giriş yapılarak kontrol edilebilir. İşyeri hekimlerinin e-Reçete yazabilmeleri için "Geçerli İşyeri Hekimliği" sertifikasına sahip olmaları gerekmektedir.

**NOT:** Işyeri hekimliği sertfikası geçerliliği her 5 yılda bir ÇSGB tarafından vize işleminin yapılmış olması anlamına gelmektedir. Vize işlemi zamanında yapılmayan sertifikalar, vize işlemi yapılana kadar geçersiz sayılacaktır.

- İsg-Katip İşyeri Sözleşmesi: İşyeri hekimlerinin e-Reçete yazabilmeleri için; "İşyeri Hekimliği Sözleşmesinin" olması gerekmektedir.
- Tesis Kodu: NetsisHR uygulamasında "Tesis Kodu" girilmesi zorunludur. Tesis Kodu MEDULA sistemine girilerek öğrenilebilir.
- Elektronik İmza: İşyeri hekimlerinin E-Reçete yazabilmeleri için; işyeri hekimlerinin "Elektronik İmza" sahibi olması gerekmektedir. Daha önce sahip olunmuş elektronik bir imza varsa, bu e-Reçete işlemleri için kullanılabilir, ayrıca bir elektronik imza almanız gerekmemektedir. "USB Dongle" alarak elektronik imzayı temin ettikten sonra, elektronik imzanın olduğu USB Dongle'ın bilgisayara kurulması gerekir.

#### <span id="page-3-0"></span>E-REÇETE GIRILEBILMESI IÇIN YAPILMASI GEREKEN ADIMLAR

Netsis HR ve İşçi Sağlığı (Özlük Kayıtlı) uygulamalarında bulunan e-Reçete uygumasına ilişkin detaylar aşağıda anlatılmaktadır.

#### <span id="page-3-1"></span>DOKTOR TANIMI

Tanımlamalar/İşçi Sağlığı/Doktor Tanımı ekranında doktor tanımı yapılamaktadır.

Sistemde tanımlı olmayan işyeri hekimi var ise doktor tanımı bu ekrandan yapılmaktadır.

IK kullanıcısı E-Reçete işlemlerini gerçekleştirebilmesi için ilk adım olarak doktor tanımı yapmalıdır.

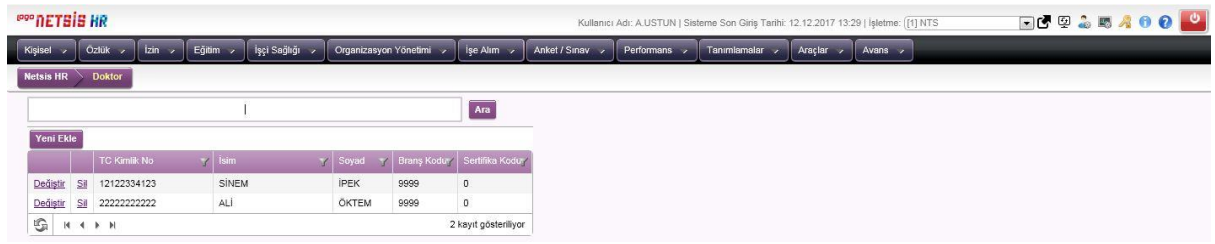

"Yeni Ekle" denilerek doktor tanımı veri girişi yapılır. İsim, Soyad, TC Kimlik No, Branş Kodu doldurulması zorunlu alandır. Dolayısıyla ;

• Kullanıcı tckimlikno girmezse, "Doktor T.C. Kimlik No boş geçilemez" uyarısı alır.

**NOT:** Daha önceden kayıtlı Doktor T.C. Kimlik No tekrar kaydedilemez. Yani bir diğer değişle aynı TC kimlik no ile birden fazla doktor kaydedilemez.

- Kullanıcı Doktor Adı alanını boş bırakırsa "Doktor Adı alanı boş geçilemez" uyarısı alır.
- Kullanıcı Doktor Soyadı alanını boş bırakırsa "Doktor Soyadı alanı boş geçilemez" uyarısı alır.
- Kullanıcı Doktor Branş alanını boş bırakırsa "Doktor Branş alanı boş geçilemez" uyarısı alır.
- Kullanıcı Doktor Sertifika Kodu alanını boş bırakırsa "Doktor Sertifika Kodu alanı boş geçilemez" uyarısı alır.

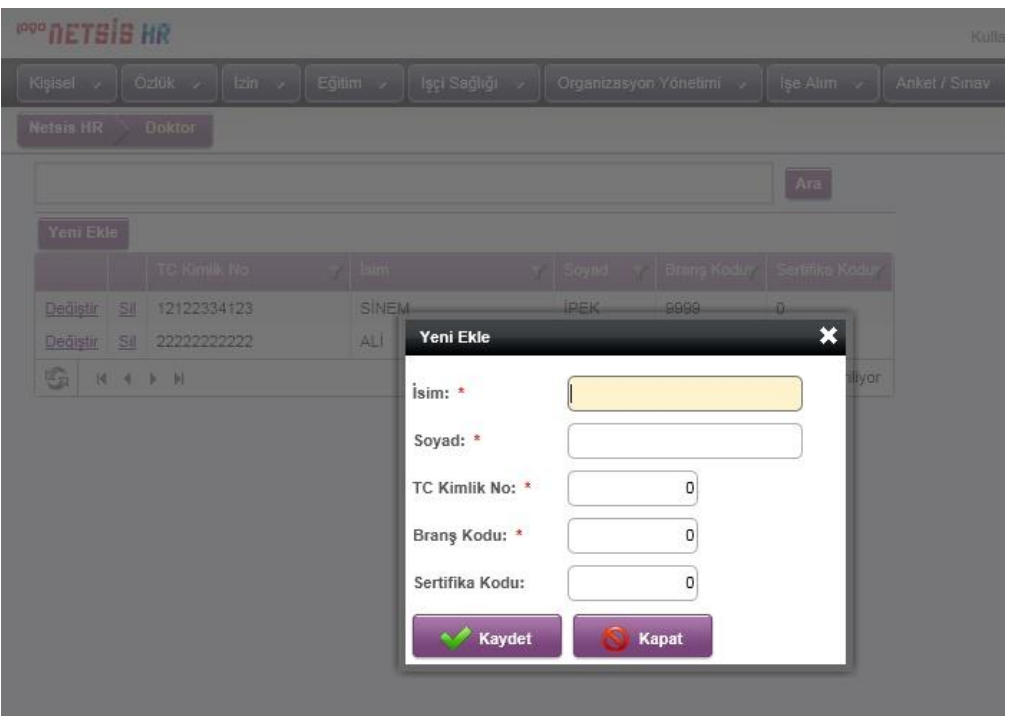

"Değiştir" butonu ile doktor tanımı bilgisinde değişiklik yapılabilir. Yapılan değişiklikler sonrasında yukarıda bahsedildiği gibi, İsim, Soyad, TC Kimlik No, Branş Kodu alanı boş olacak şekilde bir değişikliğe uygulama tarafından izin verilmemektedir. BU alanlar boş olmamak kaydıyla güncellenebilir.

**Branş Kodu:** İşyeri hekiminin uzmanlık alanına ait branş kodunun girileceği alandır.

**Sertifika Kodu:** İşyeri Hekiminin sahip olduğu işyeri hekimliği sertifikasının numarasının girileceği alandır.

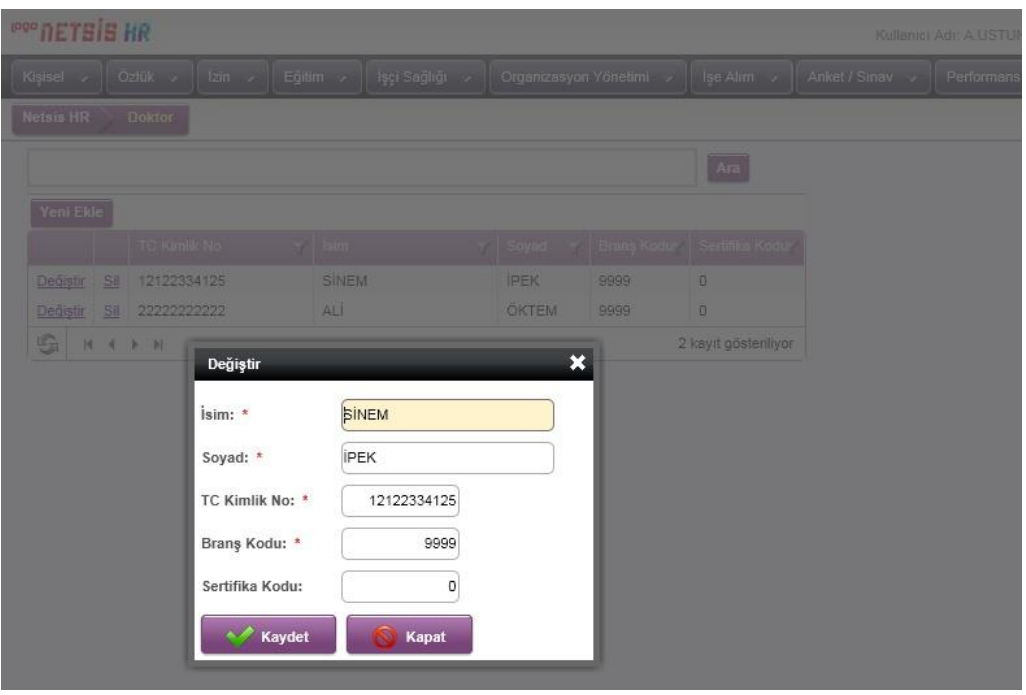

"Sil" işlemi ile hatalı ya da fazladan yapılan doktor tanımı silinebilir.

**NOT:** Kullanıcı daha önce reçete kaydında kullnılmış bir doktor tanımını silmek isterse "Silmek istediğiniz kayıt kullanılmaktadır. Silme işlemini gerçekleştirebilmek için ilk önce ilgili kaydın referanslarını silmeniz gerekmektedir."uyarısını alır ve kaydı silemez. Bir diğer deyişle daha önceden reçete kaydında kullanılan doktor tanımı silinemez.

#### <span id="page-5-0"></span>REÇETE KAYDI

Muayene kaydına bağlı reçete girişi yapılmalıdır.

- 1. Kullanıcı İşçi Sağlığı modülünde yer alan "Tıbbi Muayene" sekmesini açar.
- 2. Açılan ekranda kullanıcının ihtiyaç duyduğu alanlara ve zorunlu alanlara veri girişi yapar ve Kaydet butonuna basar.
- 3. Kaydedilen muayene formunda "E-Reçete" sekmesi gelir.
- 4. Kullanıcı Yeni Ekle butonuna tıklar.
- 5. Aşağıdaki alanların olduğu form açılır.

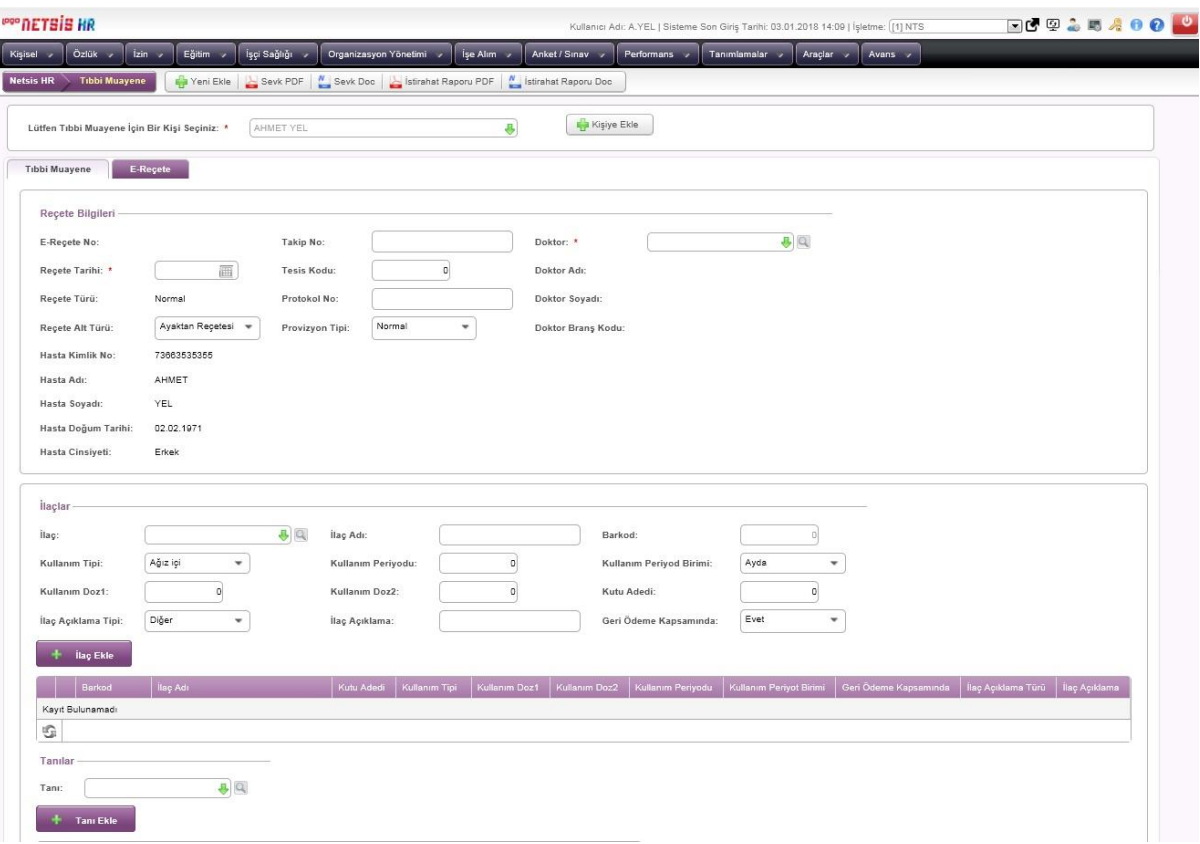

**E-Reçete No:** Medula'dan dönen reçete no gösterilir.

Reçete bölümünde E-Reçete Tarihi, Reçete Alt Türü, Takip No, Tesis Kodu, Provizyon Tipi ve Doktor T.C. Kimlik No alanlarını doldurur.

**Tesis Kodu :** 11XX9903 şeklinde listelenen koddur. Eğer birden fazla ilde işyeri hekimliği sözleşmeniz varsa, hizmet verdiğiniz ile ait tesis kodunu girmeniz gerekmektedir

Muayene kaydı yapıldığında gelen e-Reçete sayfasından reçete tarihi, tesis kodu (11<il kodu>9903 formatında girilmelidir, örneğin 11349903 gibi) , reçete alt türü, ilaç, tanı ve açıklama bilgileri girilerek reçete kaydı tanımlanır.

→ Oluşturulan reçetenin, dokümanın ilerleyen kısımlarında anlatılacak olan e-Reçete.exe ile Medula'ya başarılı olarak gönderilmesi durumunda SGK tarafından reçete numarası oluşturulur. Bu numara E-Reçete No sahasında gösterilir. Bu sahaya kullanıcı tarafından müdahele edilemez.

İlaç Ekle butonuna basar. İlaç listesi gridindeki alanların bulunduğu pop-up açılır.

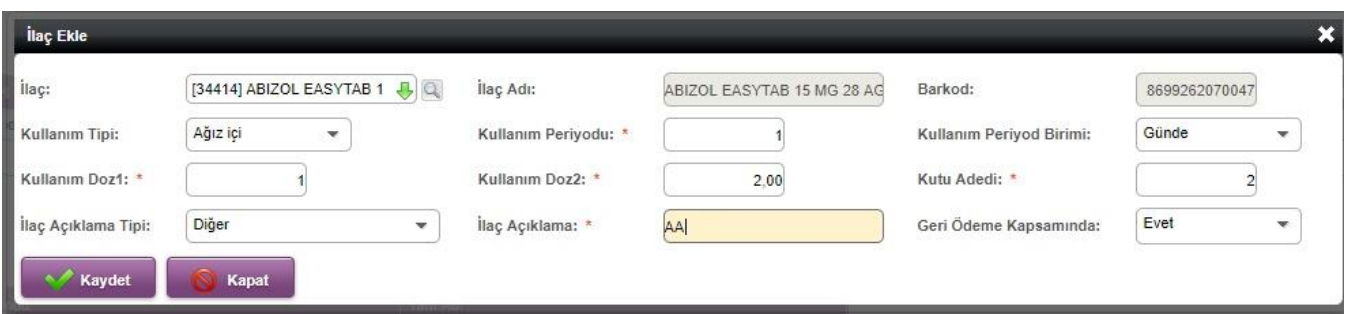

İlaç listesinden ilaç seçilir ve diğer alanlara da giriş yapılarak kaydedilir.

Tanı Ekle ile tanı eklenir.

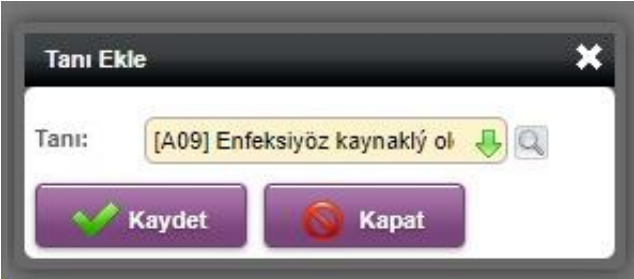

Açıklama ekle ile açıklama eklenir," Kaydet" Butonuna basılarak kaydedilir.

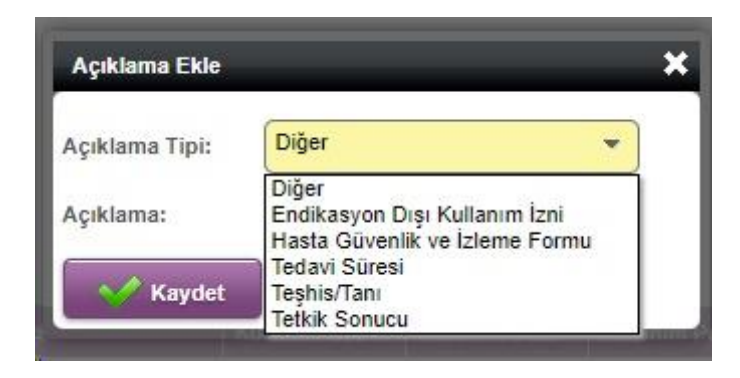

Sayfanın en altındaki "Reçete Kaydet" butonu ile kaydet denildikten sonra "Reçete Listesi" başlığı altında eklenen reçete bilgisi görüntülenebilir.

**NOT:** "**Reçete Kaydet**" butonu ile kaydetme işlemi yapılmaz ise eklenen ilaç, tanı, açıklama kaydedilmeyecektir.

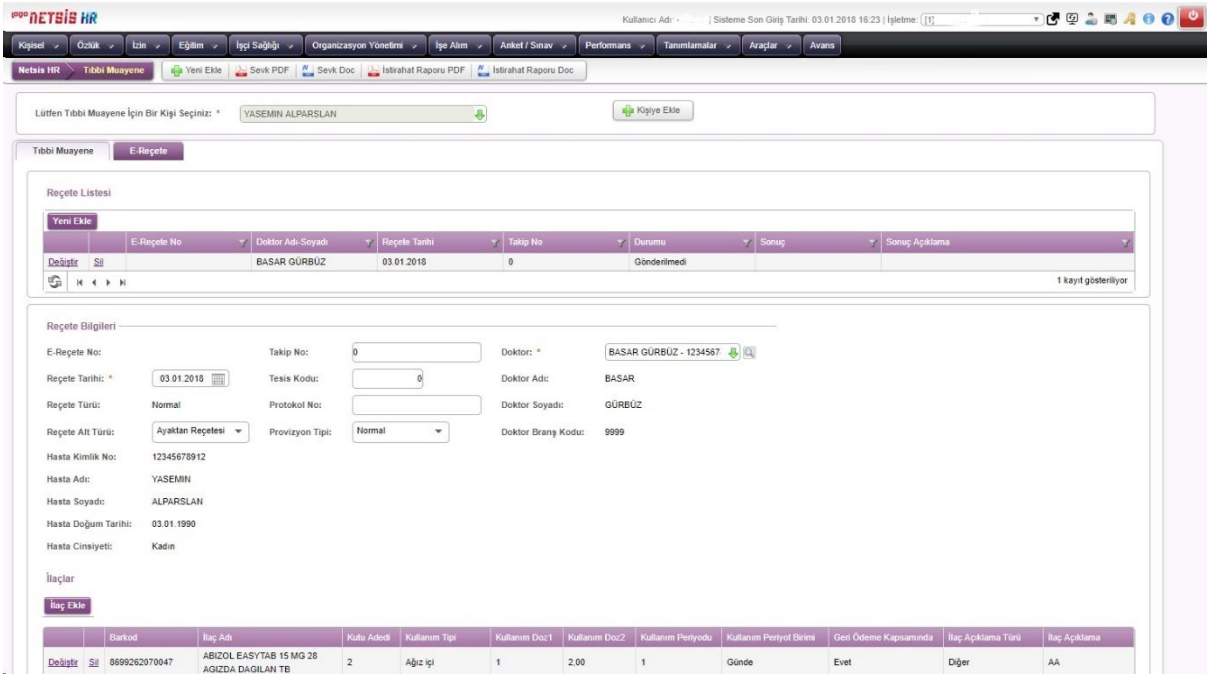

1. Hiç ilaç seçilmemiş ise, "İlaç eklenmemiş reçete kaydedilemez" uyarısı gelir.

- 2. Hiç tanı eklenmemiş ise, "Tanı eklenmemiş reçete kaydedilemez" uyarısı gelir.
- 3. Hiç açıklama eklenmemiş ise "Açıklama eklenmemiş reçete kaydedilemez" uyarısı gelir.

4. Kaydet butonu yerine Kapat'a basıldığında "Formdan kaydedilmeden çıkılıyor. Emin misiniz?" diye sorar. Evet ise kapanır.

- 5. Yeni reçete kaydı sırasında durumu alanında "Gönderilmedi" yazar.
- 6. Yeni reçete kaydı sırasında Sonuç alanında değer boştur.
- 7. Gönderilmeyen reçetede e-reçete no alanı boştur.

#### <span id="page-8-0"></span>REÇETE SILME

İşyeri hekimi daha önceden kaydedilmiş reçetenin silinmesi işlemini yapar.

Kullanıcı;

- Çalışana ait tıbbi muayene kaydındaki reçete sayfasını açtığında, durumu "Gönderilmedi" olan reçetenin yanındaki Sil butonuna bastığında reçete silinir.
- Çalışana ait tıbbi muayene kaydındaki reçete sayfasını açtıktan sonra, listeden silmek istediği ve durumu "Gönderildi", sonucu "Başarısız" olan reçetenin yanındaki Sil butonuna bastığında reçete silinir.

#### *Özetle silinebilir reçetelerin özellikleri aşağıdaki gibidir.*

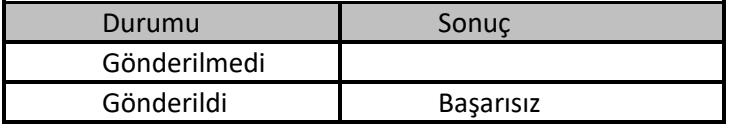

#### *Hangi koşullarda reçete silinemez?*

- ✓Durumu "Gönderildi", sonucu "Başarılı" olan reçeteler silinemez. "Sil" ve "Değiştir" linkleri ekrana gelmemektedir.
- ✓Durumu "İptal edildi", sonucu "Başarılı" olan reçeteler reçete silinemez. "Sil" ve "Değiştir" linkleri ekrana gelmemektedir.
- ✓Durumu "İptal edildi", sonucu "Başarısız" olan reçeteler reçete silinemez. "Sil" ve "Değiştir" linkleri ekrana gelmemektedir.

#### *Silinemeyen Reçetelerin özellikleri ise aşağıdaki gibidir.*

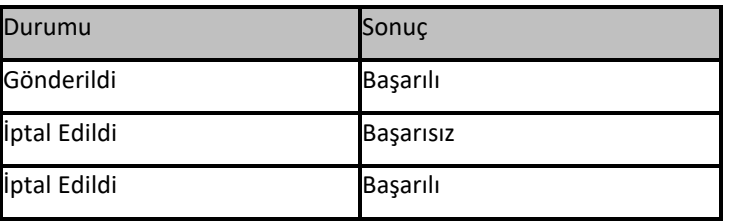

#### <span id="page-9-0"></span>REÇETE DÜZENLEME/ DEĞIŞTIRME

İşyeri hekimi daha önceden kaydedilmiş reçetede değişiklik yapmak isteyebilir.

Bu işlem için kullanıcı çalışana ait tıbbi muayene kaydındaki reçete sayfasını açar.

- Çalışana ait tıbbi muayene kaydındaki reçete sayfasını açtığında, durumu "Gönderilmedi" olan reçetenin yanındaki Değiştir butonuna bastığında kullanıcı reçete üst bilgilerinde, ilaç listesinde, tanı listesinde ya da açıklama listesinde değişiklik yapıp "Kaydet" butonu ile değişiklikleri kaydedebilir.
- Çalışana ait tıbbi muayene kaydındaki reçete sayfasını açtıktan sonra, listeden silmek istediği ve durumu "Gönderildi", sonucu "Başarısız" olan reçetenin yanındaki "Değiştir" butonuna bastığında kullanıcı reçete üst bilgilerinde, ilaç listesinde, tanı listesinde ya da açıklama listesinde değişiklik yapıp "Kaydet" butonu ile değişiklikleri kaydedebilir.

#### *Özetle değiştirilebilir reçetelerin özellikleri aşağıdaki gibidir.*

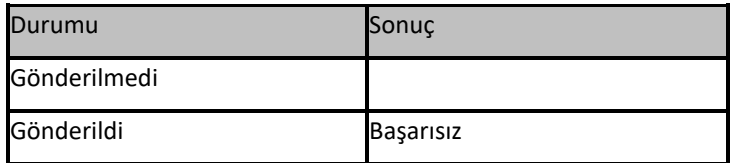

#### *Değiştirilemeyen reçetelerin özellikleri ise aşağıdaki gibidir.*

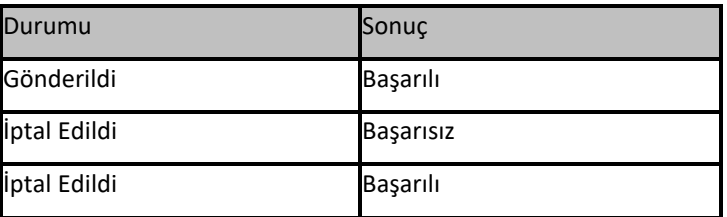

#### <span id="page-9-1"></span>REÇETE KAYDIN İMZALANARAK GÖNDERILMESI

E-reçete.exe uygulaması ile;

- Muayene kaydına bağlı oluşturulan reçetelerin tek tek ya da toplu olarak elektronik imza ile imzalanarak Medula' ya gönderilmesi,
- Daha önceden başarılı olarak gönderilen reçetelerin "İptal" olarak yeniden gönderilmesi,

• Tüm reçetelerin gönderim durumları izlenebilmesi sağlanır. İşyeri hekimi kaydettiği reçeteyi göndermesi için reçete kaydı yapıldıktan sonra, erecete.exe'ye kimlik numarası ve e-imza şifresi ile giriş yapar.

**Kimlik Numarası:** İşyeri hekimlerinin T.C Kimlik numarasıdır. Çünkü sistem, girilen T.C kimlik numarasını, E-İmzadaki T.C kimlik numarasıyla karşılaştırarak e-Reçeteyi onaya göndermektedir. Eğer eşleşme olmazsa E-Reçete de gönderilemeyecektir.

**Medula Kullanıcı Adı:** <https://medeczane.sgk.gov.tr/doktor/> adresinden kullanıcı yaratılırken güvenlik sorusu ve cevabı boş geçilmeden kullanıcı yaratılmalıdır. Boş geçilmesi halinde Medula'ya giriş yapılarak kullanıcı bilgileri güncellenerek bu alanlar doldurulmalıdır. Bu linkten oluşturulan kullanıcı adı yazılmalıdır.

**Medula Kullanıcı Şifresi :** Medula sistemine girerken oluşturmuş olduğumuz şifredir. Yukarıdaki aktivasyon koduyla e-posta adresinize gelen v[e https://medeczane.sgk.gov.tr/doktor/](https://medeczane.sgk.gov.tr/doktor/) adresine girip değiştirdiğiniz paroladır.

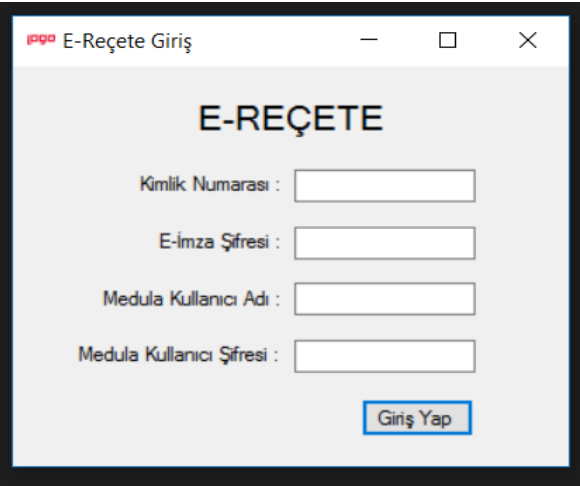

**EK BİLGİ:** *E-İmza Pin Kodu Nedir?* Elektronik İmza aldığınızda, firma tarafından USB Dongle'ınızın kullanılabilmesi için tarafınıza verilen bir koddur. Tıpkı telefonlardaki Pin kodu gibidir. Aynı zamanda elektronik imzanızın PUK kodu da mevcuttur. Üç defa yanlış pin kodu girmeniz durumunda elektronik imzanız bloke olacaktır. Bu durumda Puk kodunu kullanarak ya da ilgili firmaya e-posta atarak bloke işlemini kaldırabilirsiniz.

Kullanıcı;

- Daha önceden hiç gönderilmemiş reçeteleri listelemek için Durumu alanında "Gönderilmedi" seçer. Sonuç alanı pasif olur."Reçeteleri Listele" butonuna basar. Göndermek istediği reçeteleri listeden işaretler. "Seçilen Reçeteleri Gönder" butonuna basar. Reçeteler imzalanır ve gönderilir.
- Daha önceden gönderdiği ancak sonucu başarısız olan reçeteleri listelemek için Durumu "Gönderildi" ,Sonuç alanında "Başarısız" seçip, "Reçeteleri Listele" butonuna basar. Göndermek istediği reçeteleri listeden işaretler. "Seçilen Reçeteleri Gönder" butonuna basar. Reçeteler imzalanır ve gönderilir.

• Daha önceden gönderdiği ancak sonucu başarısız olan reçeteleri ve daha öndceden hiç gönderilmemiş reçeteleri listelemek için Durumu "Hepsi" seçip "Reçeteleri Listele" butonuna tıklar. Göndermek istediği reçeteleri listeden işaretler. "Seçilen Reçeteleri Gönder" butonuna basar. Reçeteler imzalanır ve gönderilir.

**NOT :** Daha önceden gönderilen ancak henüz başarılı yada başarısız sonuç dönmeyen reçeteler seçilemez.

Sonuçları Güncelle butonu ile sonuç bekleyen reçetelerin sonuç bilgisi güncellenir.

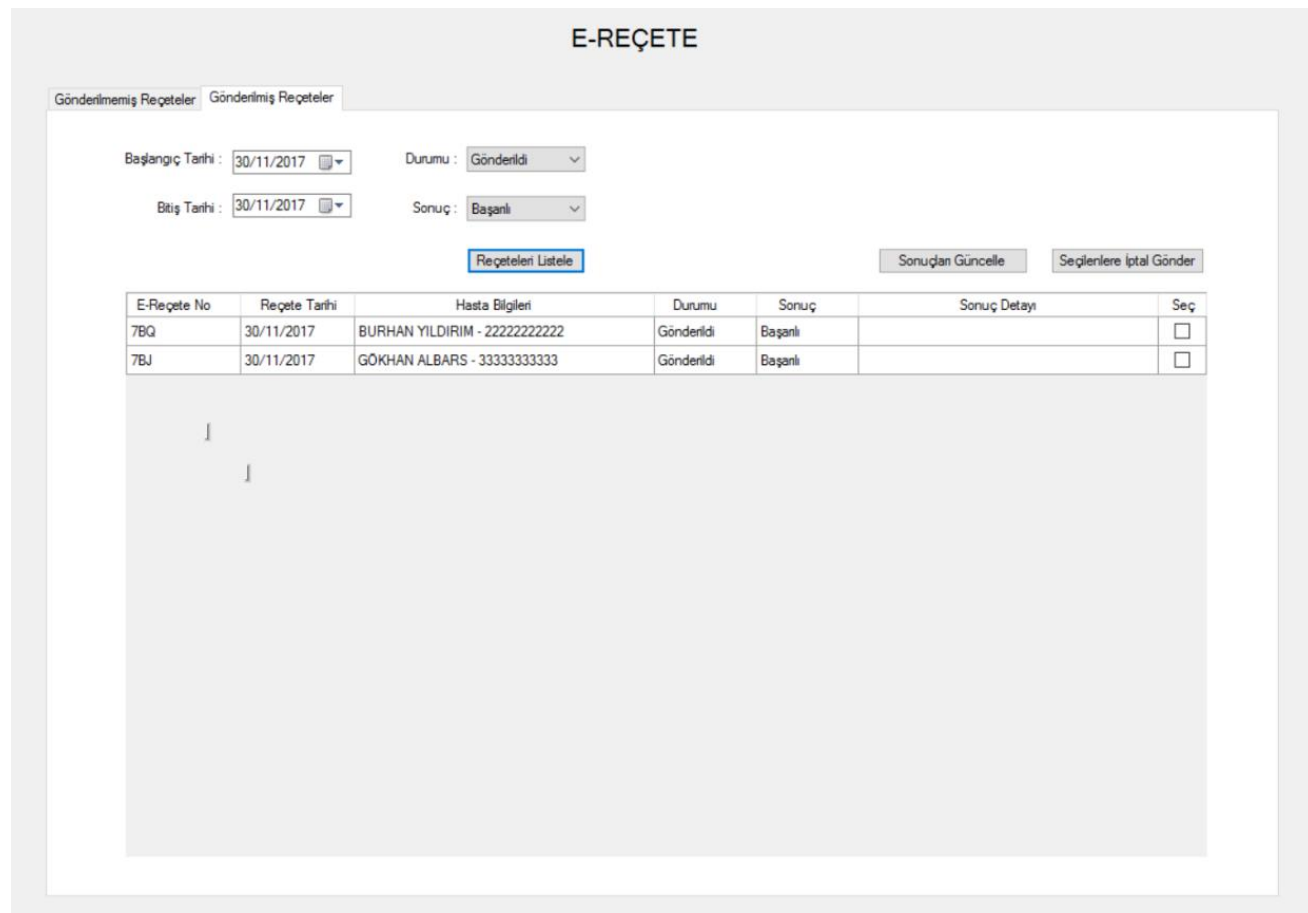